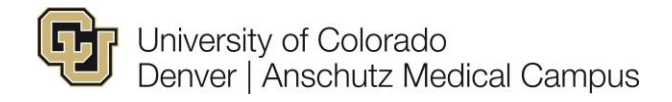

# **University Staff Campus Specific Information to be Populated in Non-Person Profile (Job Description)**

Review and populate required fields. Ensure you populate the following information required by HR.

**Please make sure you have reviewed and confirmed the accuracy of Position Information and Funding prior to starting your NPP. Please refer to the Position Information Guide [\(Creating New](https://www.cu.edu/docs/sbs-creating-position-funding) Position or [Updating a Position\)](https://www.cu.edu/docs/sbs-updating-position) for more information. Please refer to the [Funding Entry Guide](https://www.cu.edu/docs/sbs-funding-entry) for more information.**

## **Step 1/Position Search:**

- A. In the *Search Criteria* section, enter the position number (**NOTE**: Please make sure to include to all applicable zeros) and click **Search**.
- B. A *Search Result* field will populate, please confirm that this is the accurate position number and description and click **Next**.

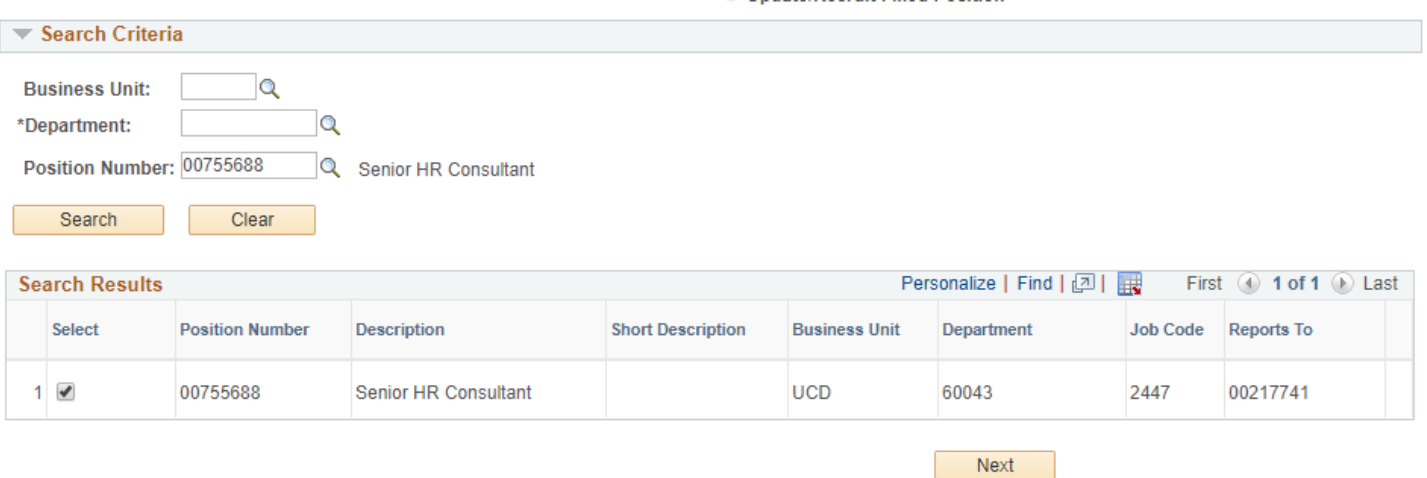

## **Step 2/ Position Action/Reason:**

- A. Action field Leave as *Position Change* (only option available).
- B. Reason field Select *Vacant Position* (only option available).
- C. Effective date Use today's date for this field.
- D. Profile Type if new position, select "Univ Staff Pos Profile Templ" if existing position this information will prepopulate.
- E. Comments Section **For search**: In comments field include type of service you are requesting: HR Recruitment Services, Full Service or Consulting Services. Include proposed salary range**. For Appointment Type & Update w/ Increase**: Include relevant information (see [campus specific guide\)](http://www.ucdenver.edu/about/departments/HR/Documents/Combined%20Campus%20Specific%20Flowchart-%20Full%20Document%20%281%29.pdf).

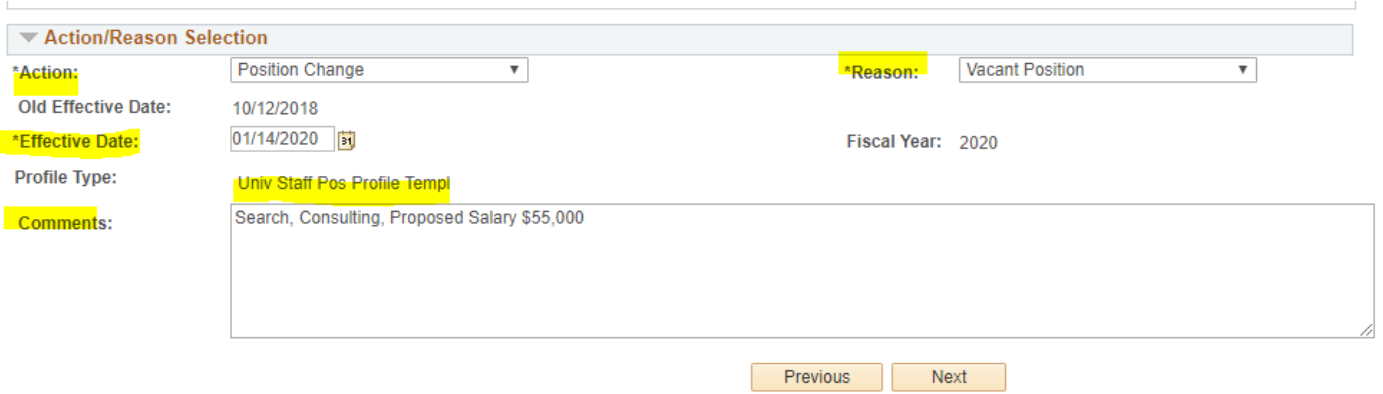

## **Step 3/ePAR Position – Change:**

A. Confirm that information in *Current Value* column matches *New Value* column. If information is not correct in *New Value* colum, please reference the [Position Information Guide: Updating a Position](https://www.cu.edu/docs/sbs-updating-position) for more information on next steps. **NOTE**: Mismatched information can cause errors, and will typically be flagged in blue.

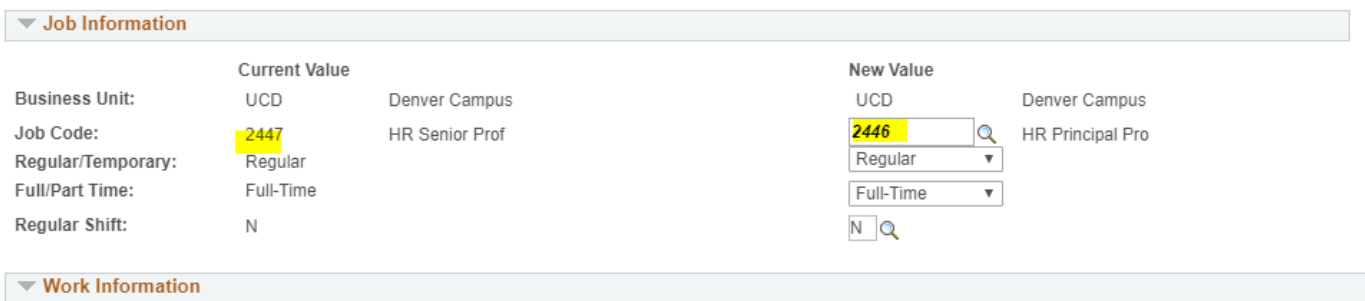

## **Step 4/NPP Questionnaire:**

- A. Description Enter working title (if applicable)
- B. At the bottom of the page click the "Select All No" button, this will only open required pages (i.e. Step 5-

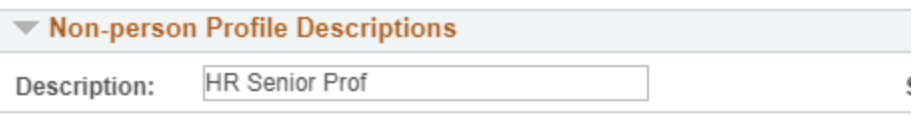

## Please choose Yes/No for the below Non-Person profile option

If you intend to feed to CU Careers, ensure you have selected yes for the Position Sum

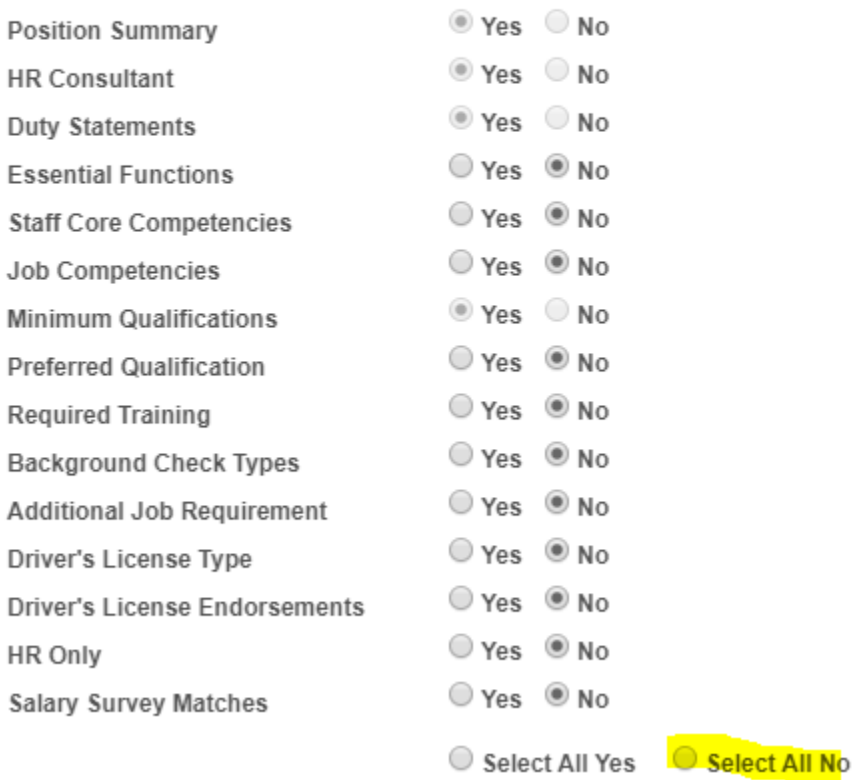

#### **Step 5/Position Summary:**

A. Review *New Position Summary,* if incorrect or if there is no information populated click on "Add New Position Summary"

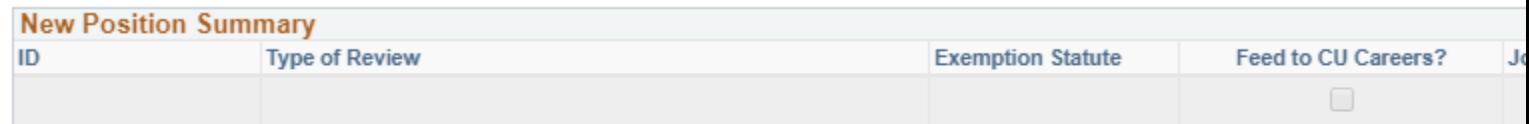

#### **Add New Position Summary**

B. Type of Review – Click on the search glass to populate options and select the most accurate Content Item ID

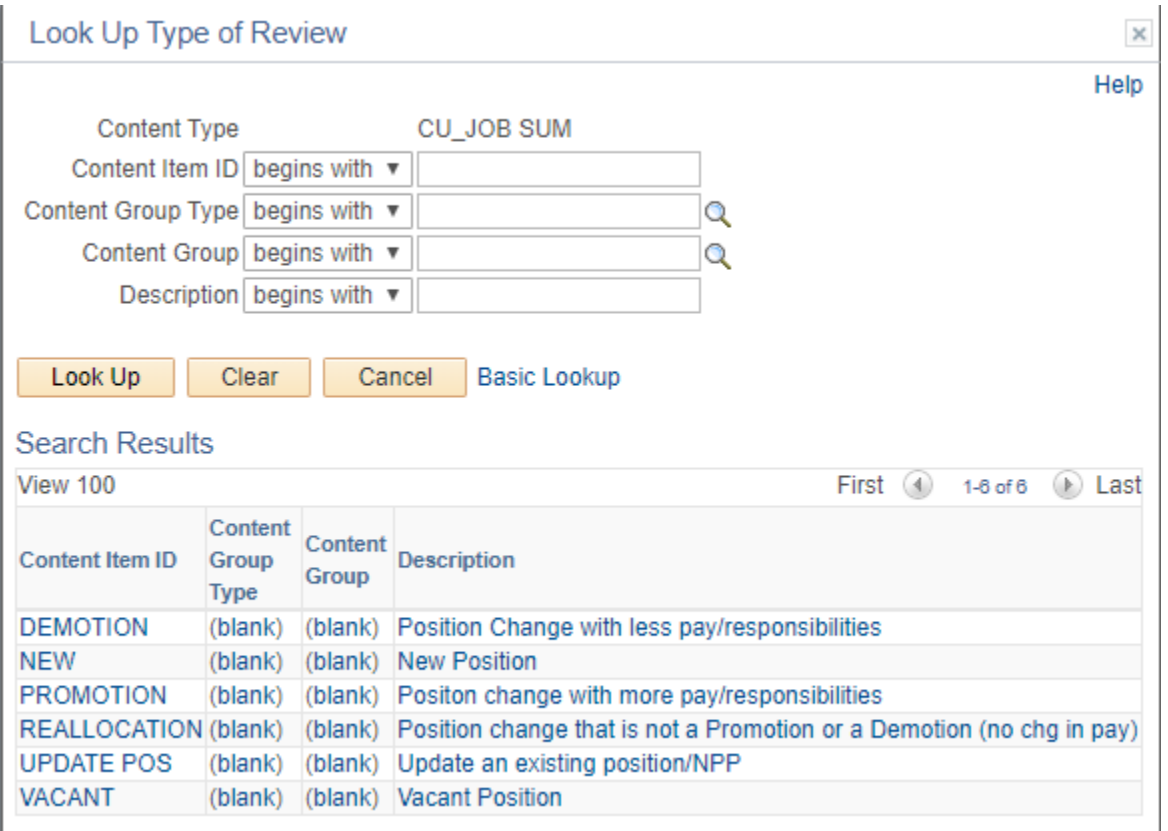

C. Exemption Statue - Click on the search glass to populate options and select the most accurate Code (**NOTE**: HR will correct if needed)

×

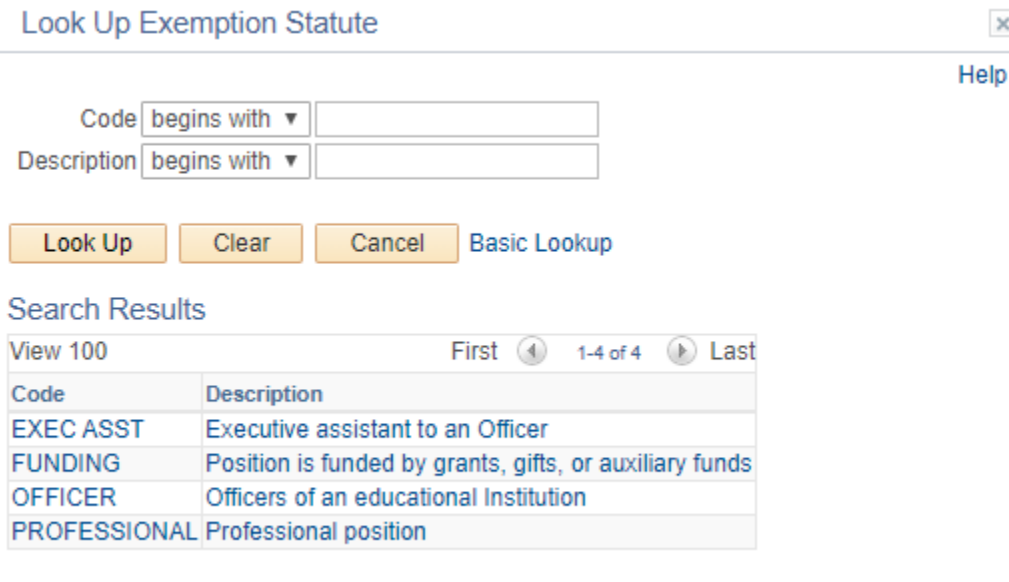

- D. Feed to CU Careers? If this is a search and you would like to populate a Job Ad in CU Careers, please check this box.
- E. Job Summary Since you will attach a copy of the Job Description to the NPP, please write "See Attached" in this text box.

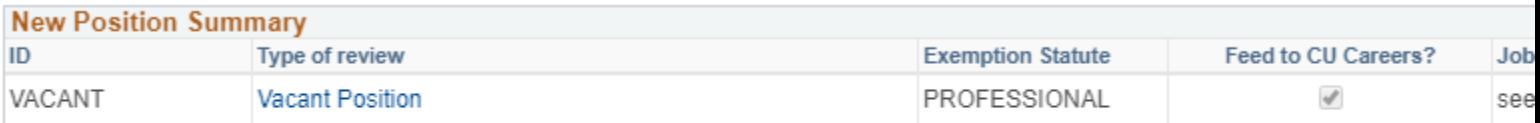

Add New Position Summary

- F. Review *New HR Consultant* field*,* if incorrect or if there is no information populated click on "Add New HR Consultant" (Please consultant our [HR Contact Guide,](http://www.ucdenver.edu/about/departments/HR/Documents/WhoContactForAssistance.pdf) to determine who should be listed in this field).
- G. Profile Identities & Profile Associations **ignore these two sections.**

## **Step 6/NPP Duties:**

- A. Review *New Duty Statement for Univ Staff* field*,* if incorrect or if there is no information populated click on "Add New Duty Statement Univ Staff"
- B. Duties Click on the search glass to populate options, in the Content Item ID field type in the letter "z" and click **Enter**.

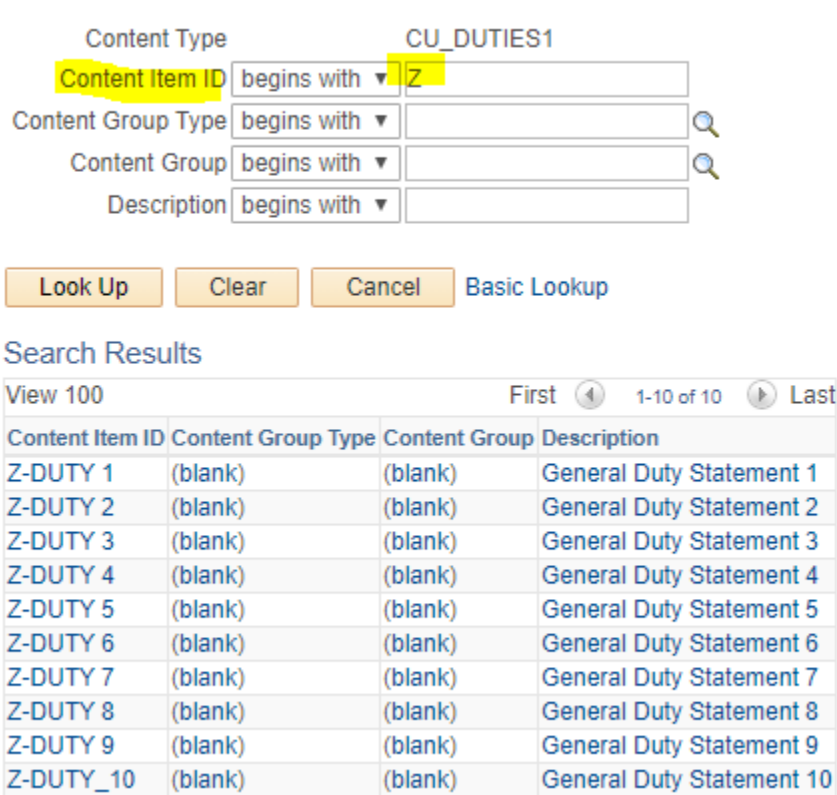

C. Select any of the ten "Z-DUTY" options and type "see attached" in Description of Work section. (NOTE: Ignore "Proficiency" and "Percent of Time")

 $\bf{0}$ 

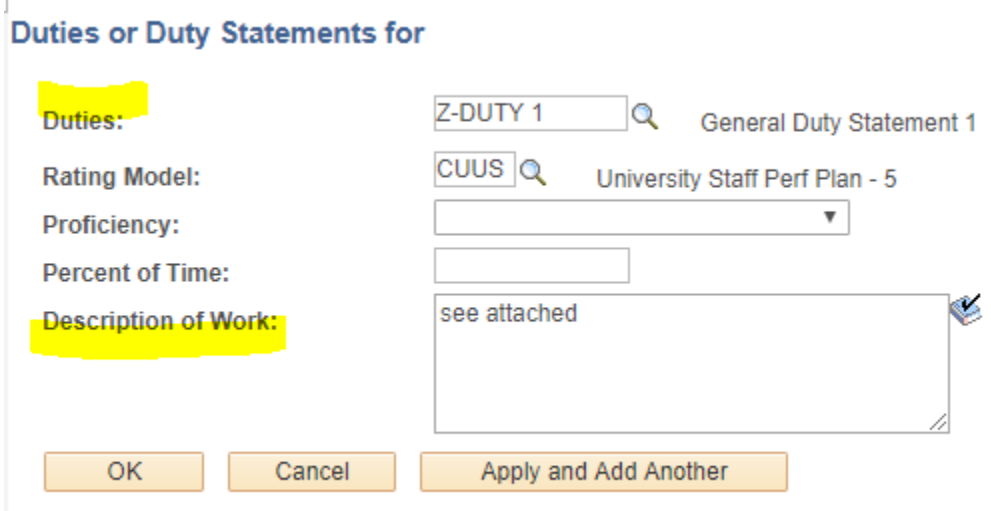

## **Step 7/Qualifications:**

- A. Review *New Minimum Qualifications* field*,* if incorrect or if there is no information populated click on "Add New Minimum Qualifications"
- B. Content Item ID Click on the search glass to populate options and select the first available option "1\_US\_MINQUAL"

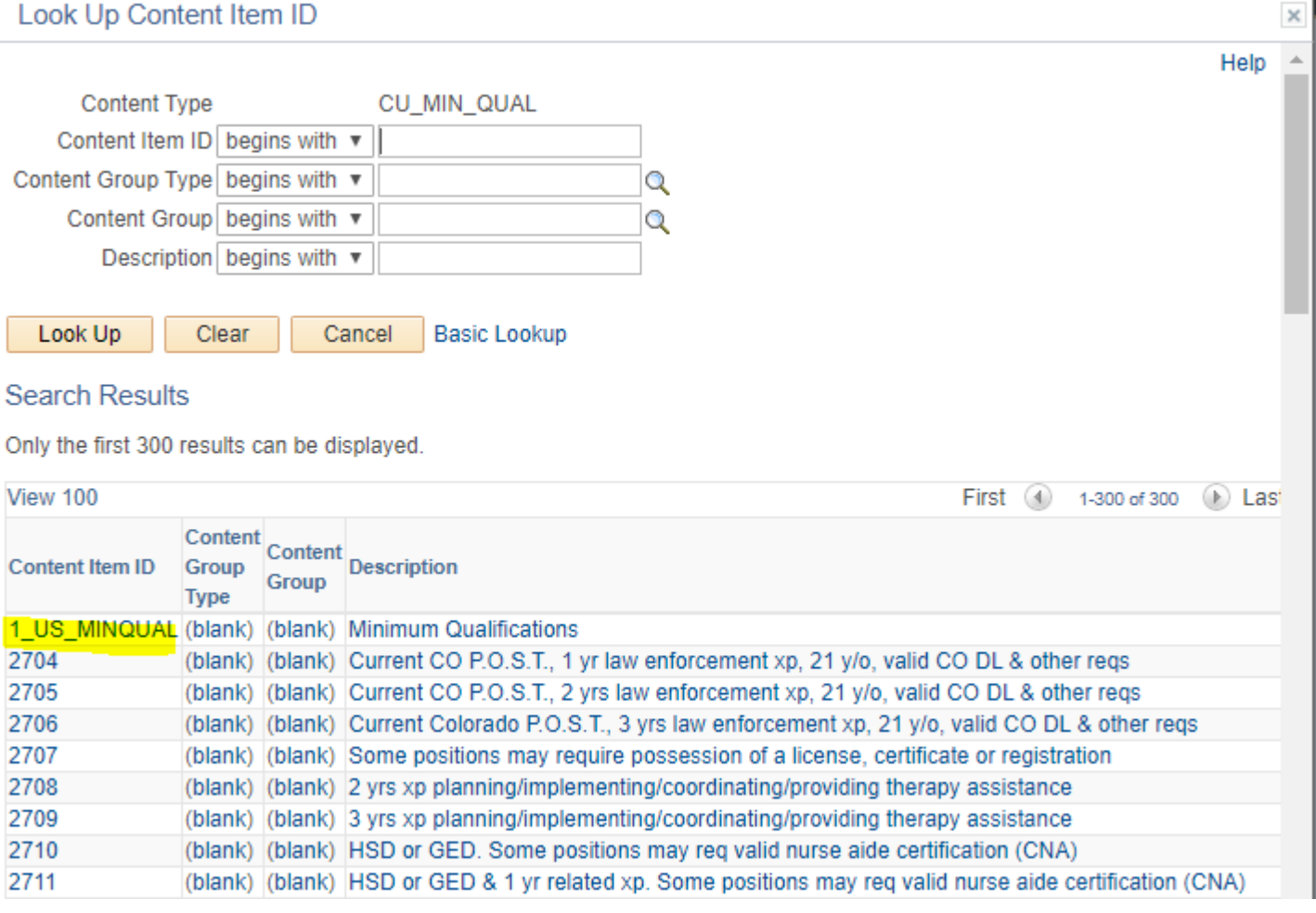

C. In the Minimum Qualifications text box type "see attached"

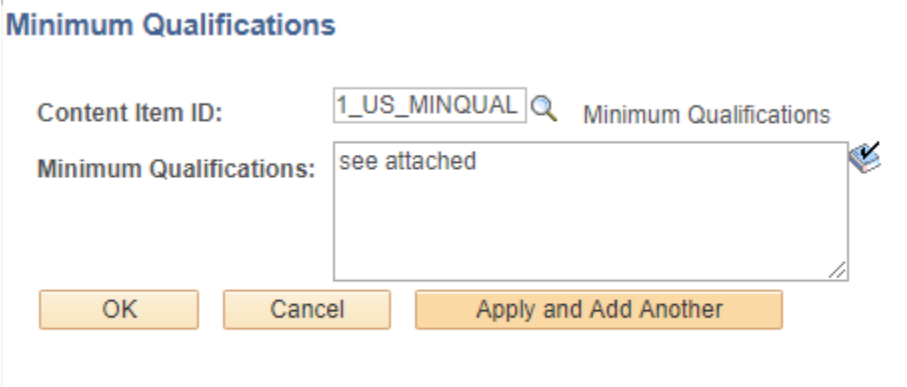

## **Step 8/New Departmental Budget Table**

- A. Confirm that information in *New Position Funding* section is accurate. If information is not correct, please reference the [Funding Guide,](https://www.cu.edu/docs/sbs-funding-entry) for more information on next steps. (**NOTE**: A new NPP may be required if funding changes are not corrected prior to starting NPP).
- B. Click the **Attach** button and make sure all required items have been uploaded (please refer [Campus](http://www.ucdenver.edu/about/departments/HR/Documents/Combined%20Campus%20Specific%20Flowchart-%20Full%20Document%20%281%29.pdf)  [Specific Step-by-Step Guide](http://www.ucdenver.edu/about/departments/HR/Documents/Combined%20Campus%20Specific%20Flowchart-%20Full%20Document%20%281%29.pdf) for more information).
- C. Click the **Save** button and note the ePAR request number (ex. POS0XXXXXX)

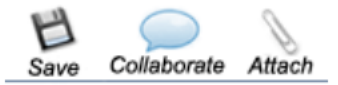

D. Submit the transaction (this will route the NPP to the Central HR for processing).